# **オンライン⾯接⽤ Webex インストラクション**

今回のオンライン面接では、無償で提供されているビデオ会議用のソフトウェア: Cisco Webex Meetings (以下、Webex と略します) を使用します。下記の手順に従ってあらかじめ Webex のインス トール、起動確認等の準備を⾏い、事前接続確認⽇時までに必ずテストサイトで接続確認しておいてく ださい。

<受験者に求められる作業>

- 面接に使用する端末に Webex をインストールする
- 「4.テストサイトへのアクセス」を実施する

## **⾯接に使⽤する端末に Webex をインストールする**

以下、面接に使用する端末(パソコン、スマートフォン等)の OS ごとに Webex のインストールの手順 を記載しております。こちらを参考にインストールしてください。

#### ● Windows OS の場合

1. ブラウザ(以下は Edge の例です)で Webex の以下のダウンロードページを開きます。 https://www.webex.com/downloads.html

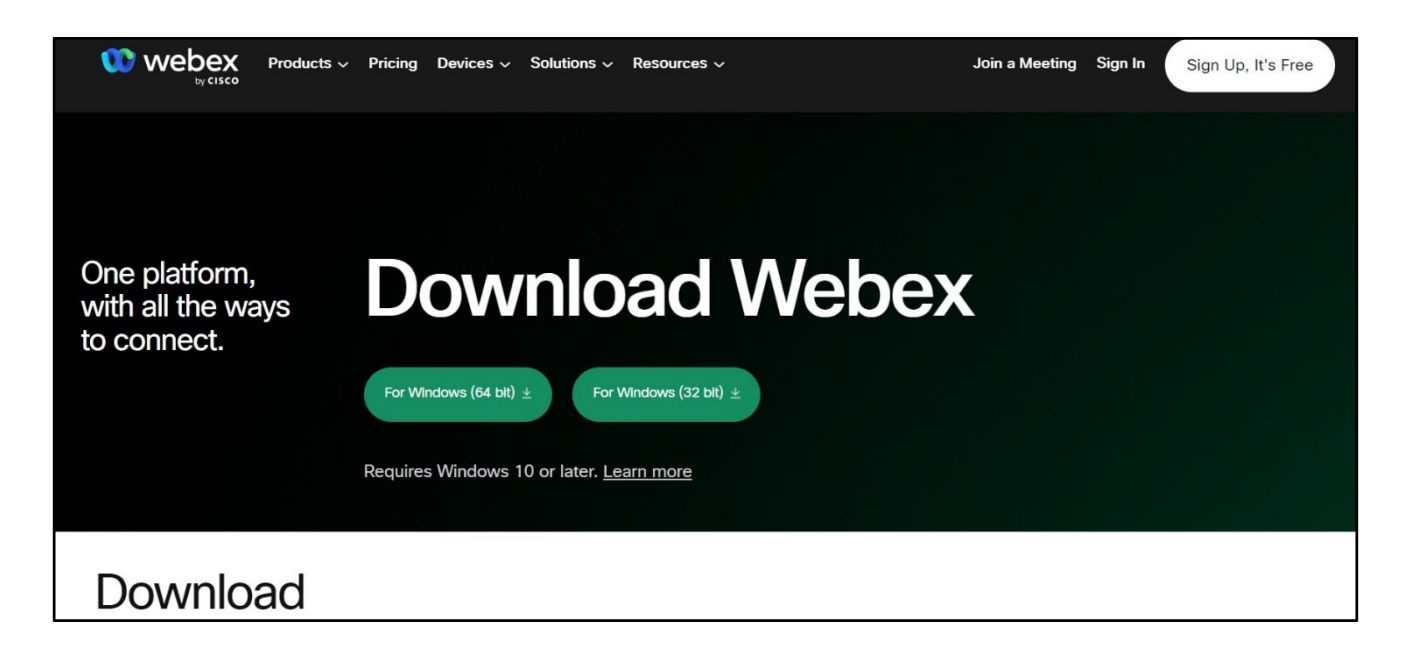

- 2.PC に搭載されている CPU のチップを確認し、「64bit」版または「32bit」版のどちらかの【ダウン ロード】ボタンをクリックします。ダウンロードフォルダ等に保存されたダウンロードファイル (Webex.msi)を開くと Webex のインストールが始まりますので、セットアップウィザードに従 ってインストールします。
- 3.インストール完了後、デスクトップ上にある「Webex」アイコンを開き、Webex を起動します(初 回は使用許諾に同意する必要があります)。起動を確認後、Webex は一旦終了します。

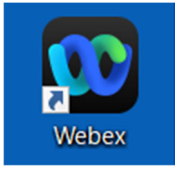

4. 続いて以下のテストサイトにアクセスし、接続確認をします。 https://www.webex.com/test-meeting.html

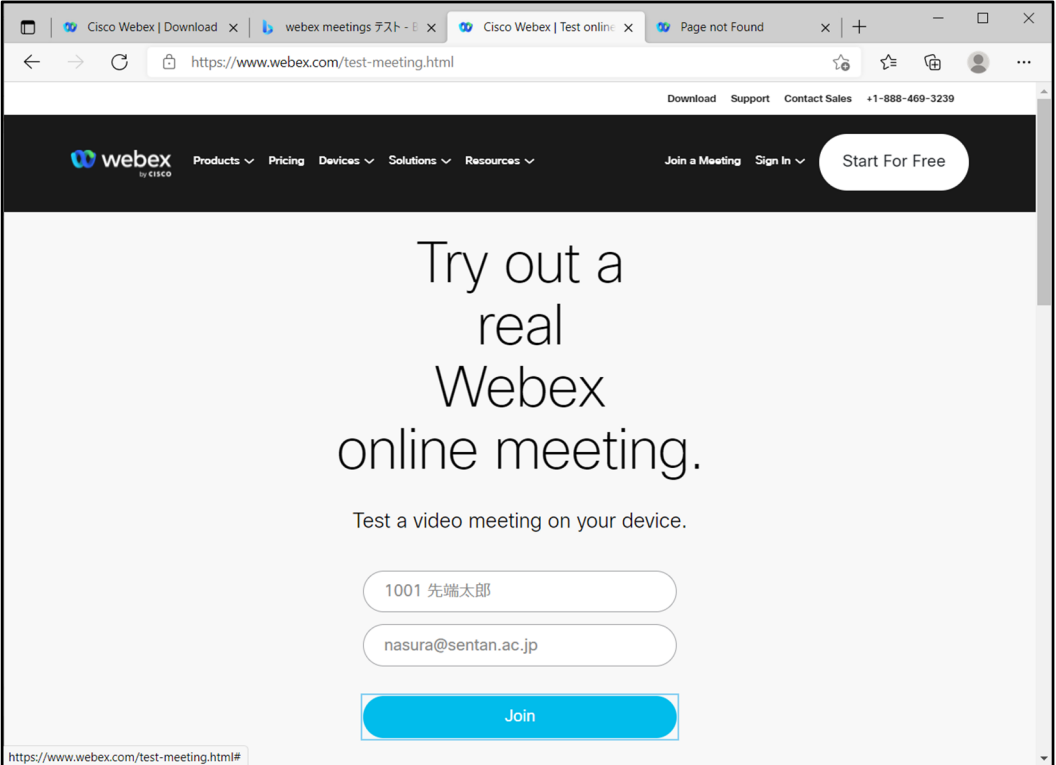

- Name: 受験番号+受験票に書かれた氏名 (フルネーム) (例 1001 先端太郎)
- Email address: オンライン申請時に登録したメールアドレス

上記を入力し、「Join」ボタンを押します。Webex が自動で起動し、テスト接続されますので、カメ ラやマイク、スピーカの動作を確認します。これでインストール作業は完了です。

- Mac OS (MacBook や iMac 等) の場合
- 1. ブラウザ (以下は Safari の例です)で Webex の以下のダウンロードページを開きます。 https://www.webex.com/ja/downloads.html
- 2.Mac に搭載されているプロセッサのチップを確認し、「Intel 版」または「Apple M1」のどちらかの 【ダウンロード】ボタンをクリックします。

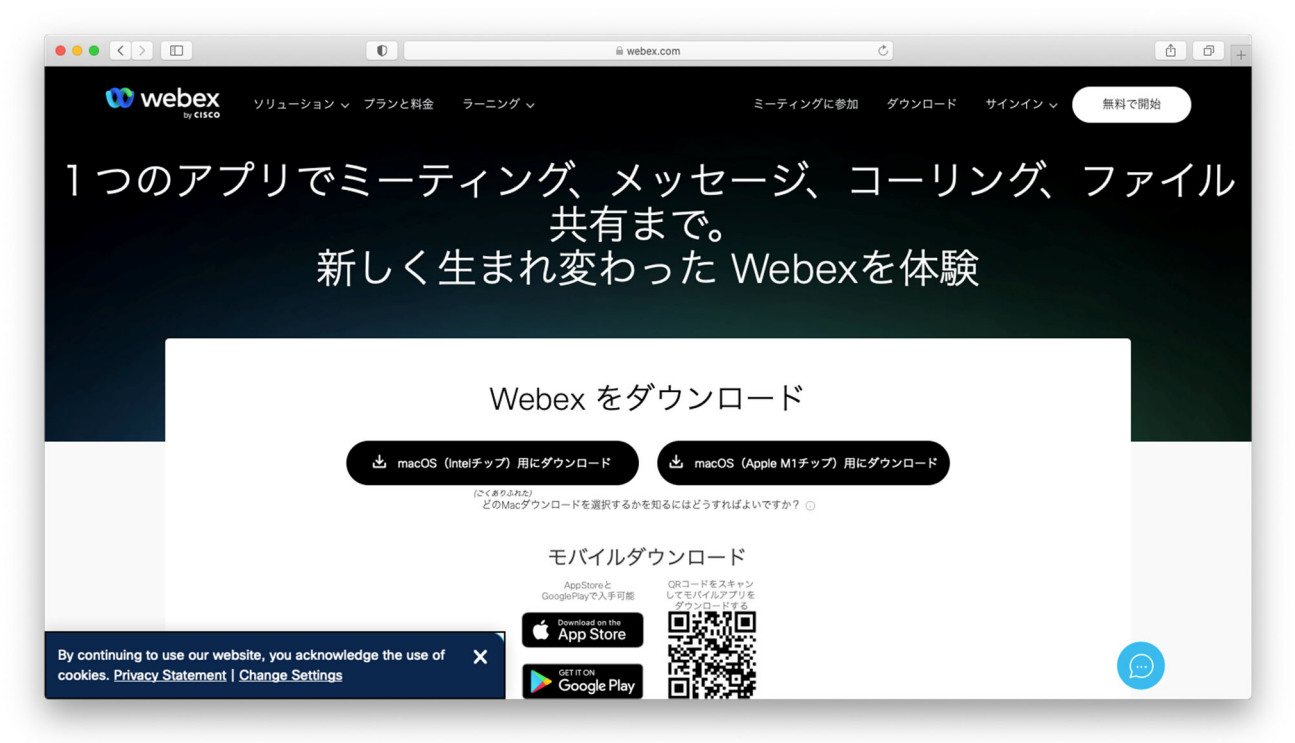

ダウンロードフォルダ等に Webex インストーラがダウンロードされますのでインストーラを開き ます。その後、「Webex.app」を「Application」フォルダにドラッグアンドドロップし、インスト ールします。

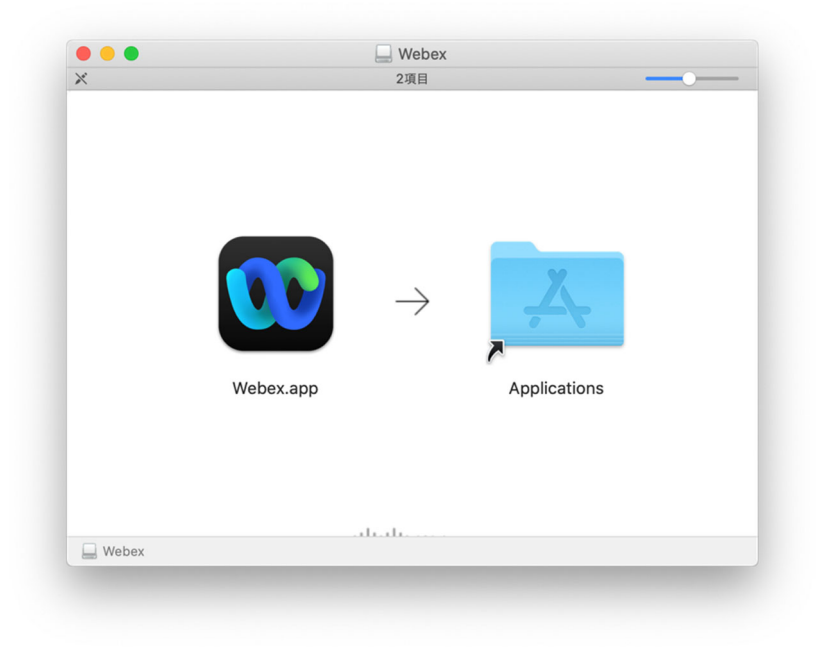

- 3.インストール完了後、アプリケーションフォルダ内にある「Webex」アイコンを開き、Webex を起 動します(初回は使用許諾に同意する必要があります)。起動を確認後、Webex は一旦終了します。
- 4. 続いて以下のテストサイトにアクセスし、接続確認をします。 https://www.webex.com/test-meeting.html

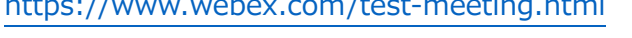

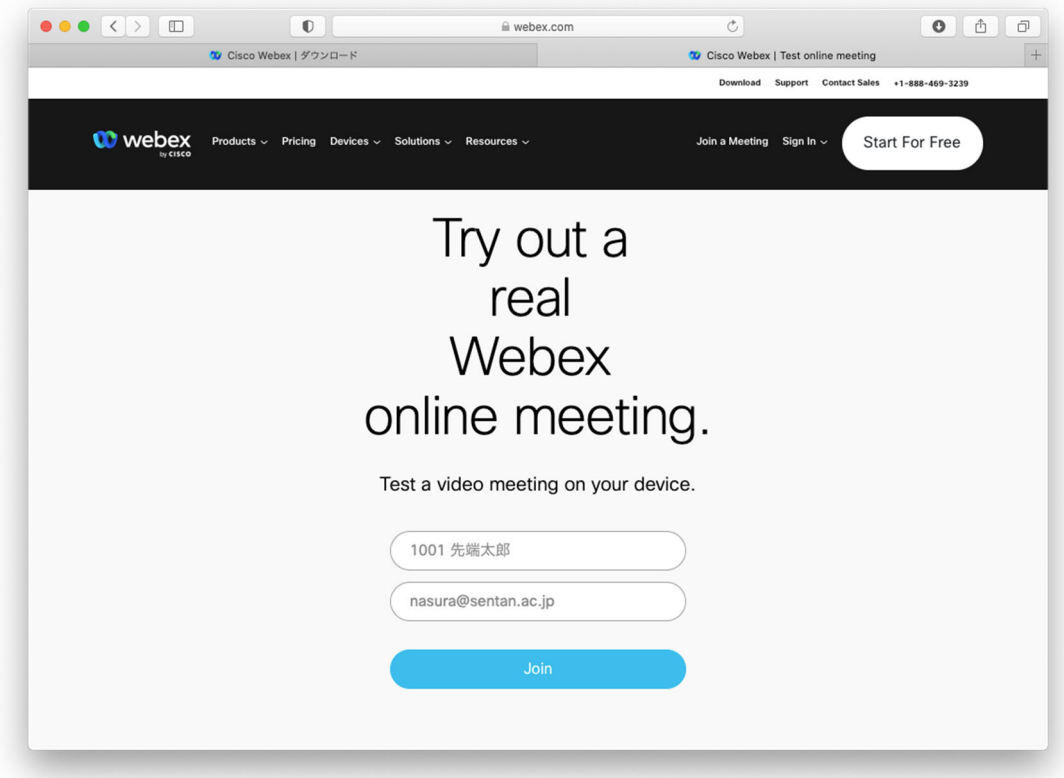

- Name: 受験番号+受験票に書かれた氏名 (フルネーム) (例 1001 先端太郎)
- Email address: オンライン申請時に登録したメールアドレス

上記を入力し、「Join」ボタンを押します。Webex が自動で起動し、テスト接続されますので、カメ ラやマイク、スピーカの動作を確認します。これでインストール作業は完了です。

### ● Android の場合

1.Google Play から「Webex」で検索し、表⽰された『Webex Meetings』をインストールします。

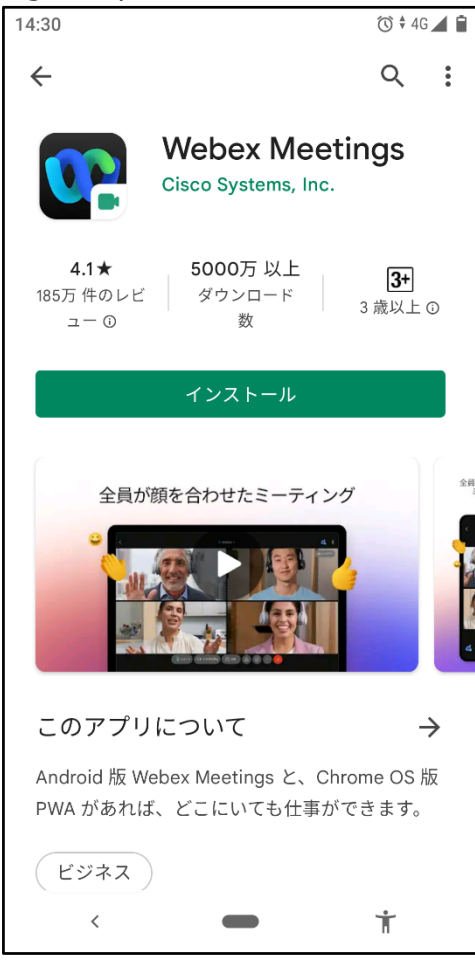

2. Webex のインストールの際には利用規約に同意し、音声や電話、位置情報について Webex に許可 を与えます。

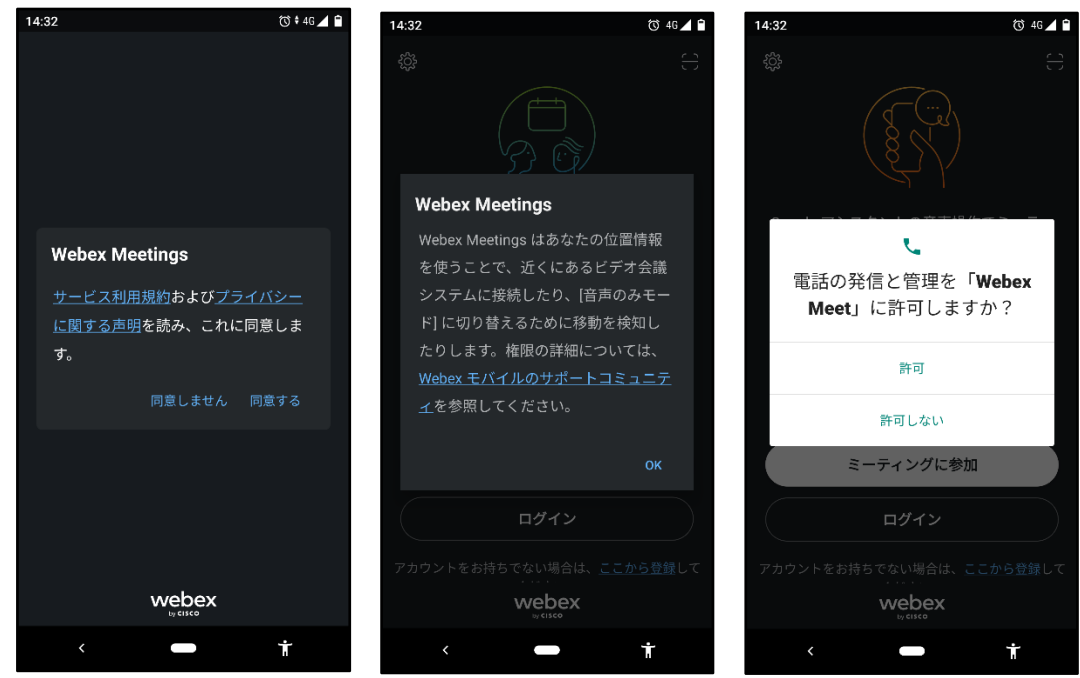

- 3. Webex が自動で起動しますので、一旦終了します。
- 4. 続いて以下のテストサイトにアクセスし、接続確認をします。 https://www.webex.com/test-meeting.html

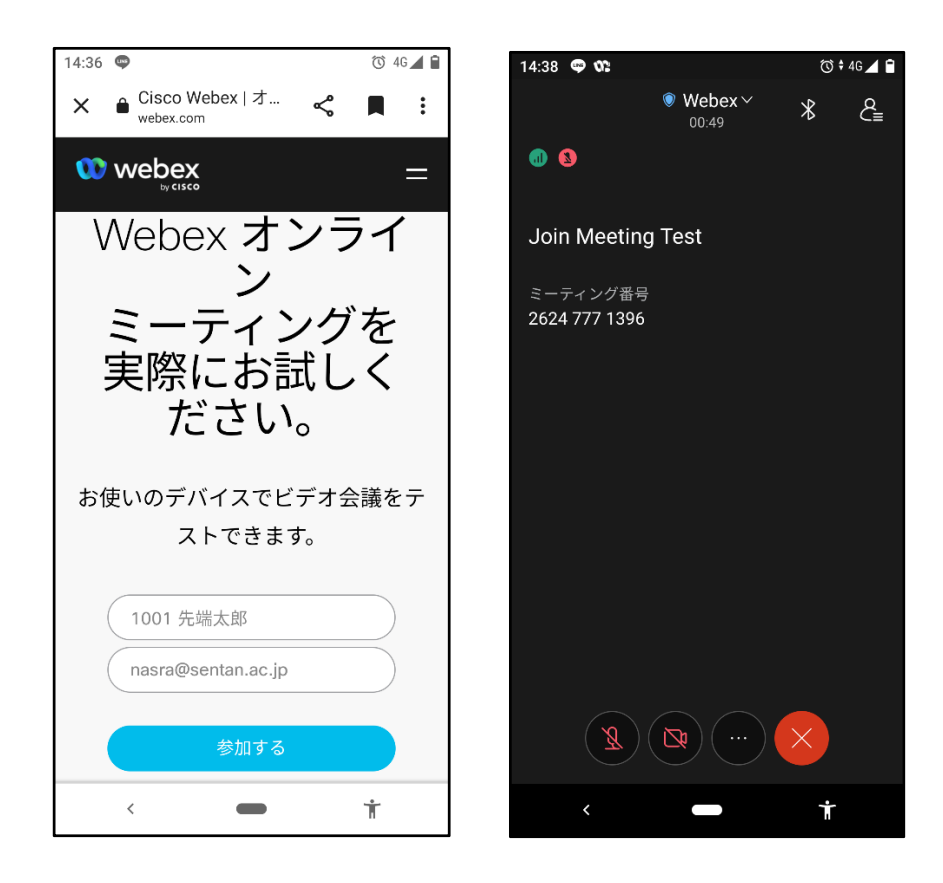

- Name: 受験番号+受験票に書かれた氏名 (フルネーム) (例 1001 先端太郎)
- Email address: オンライン申請時に登録したメールアドレス

上記を入力し、「参加する」ボタンを押します。Webex が自動で起動し、テスト接続されますので、 カメラやマイク、スピーカの動作を確認します。これでインストール作業は完了です。

## ● iOS (iPhone や iPad 等) の場合

1. App Store から「Cisco Webex」で検索し、表示された『Webex Meetings』をインストールしま

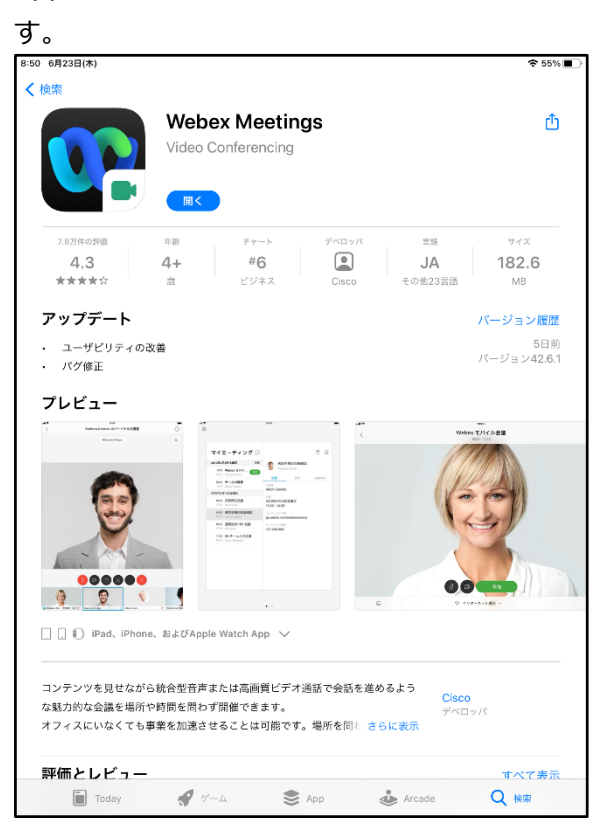

2. Webex のインストールの際には、利用規約に同意し、音声や電話、位置情報について Webex に許

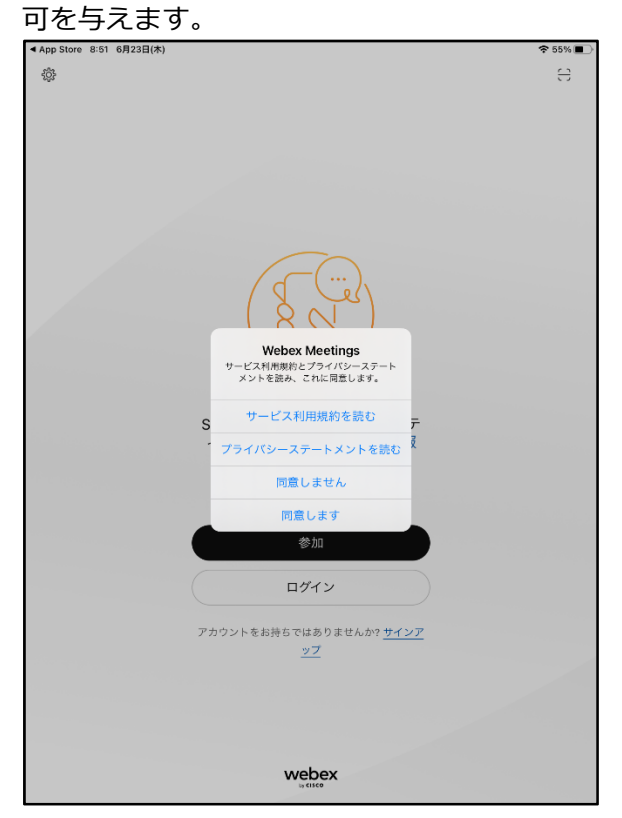

3. ログイン画面が表示されますので画面左上の歯車マークをタップします。「サインイン情報を入力」 の横にある鉛筆マークをタップし、名前とメールアドレスの欄に入力し、完了を押して設定を反映さ せます。

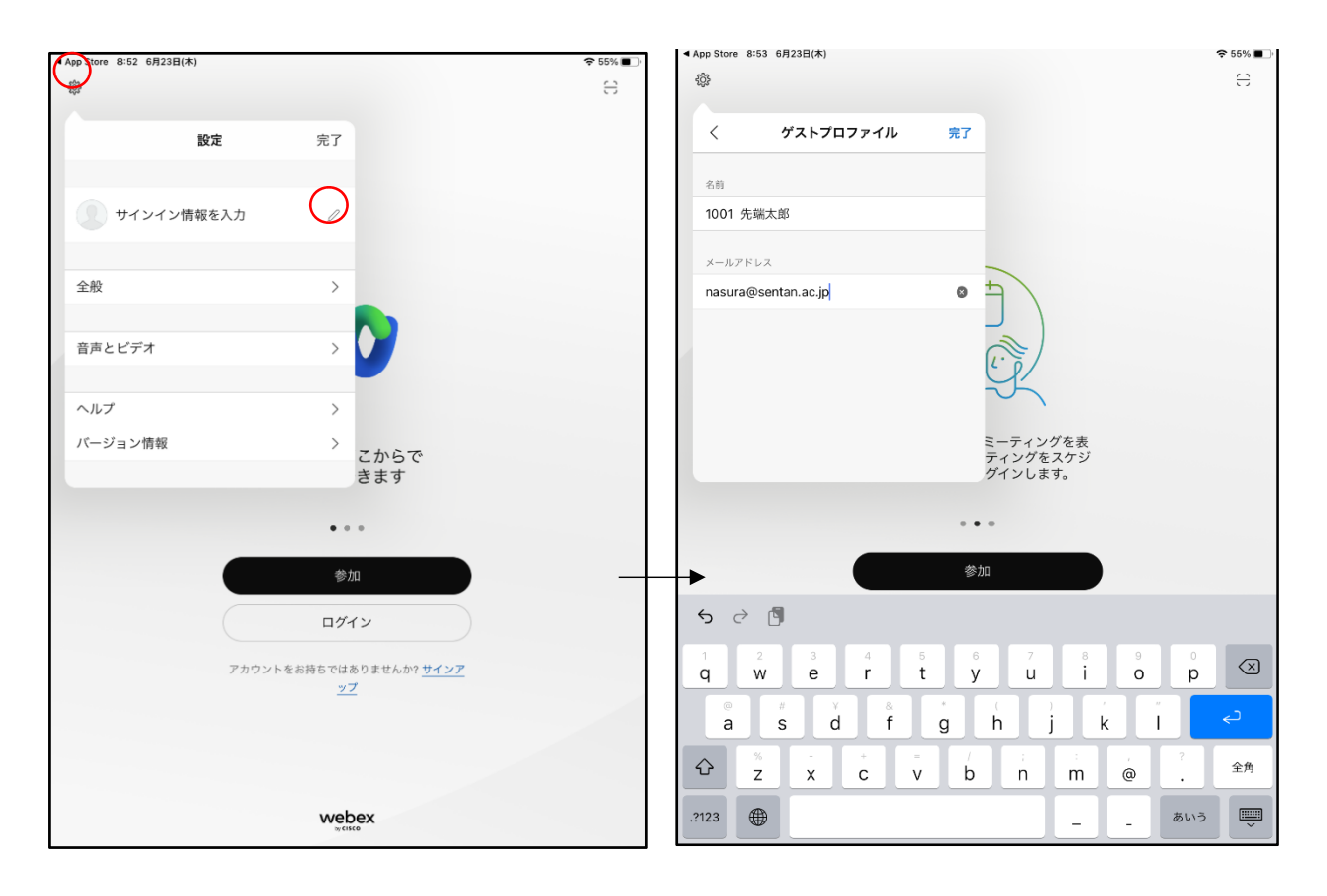

- Name: 受験番号+受験票に書かれた氏名 (フルネーム) (例 1001 先端太郎)
- Email address: オンライン申請時に登録したメールアドレス

先ほど入力した名前とメールアドレスが設定画面に表示されることを確認してください。これでイ ンストール作業は完了です。